NCAOC has received permission from Microsoft to edit some training tools to include in this handout. To access the original Microsoft version of these tools, go to:

> Court Services Division Microsoft Office 2013 Outlook | July 2013 Page 1 of 5

# Quick Start Guide

Microsoft Outlook 2013 looks different from previous versions, so we created this guide to help you minimize the learning curve.

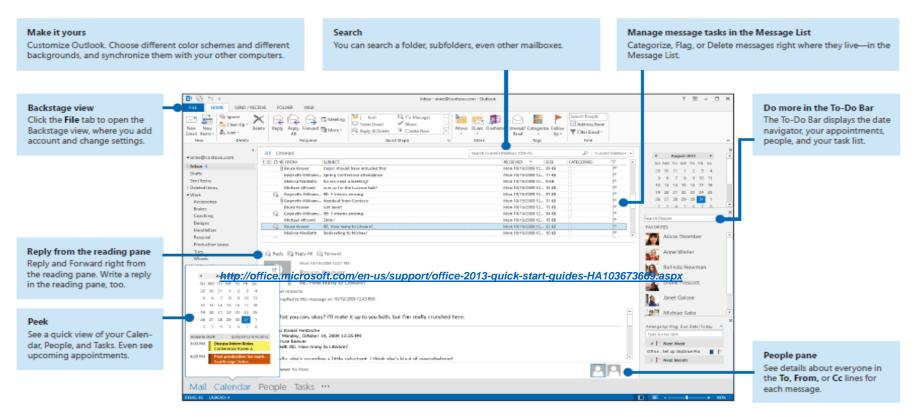

Microsoft

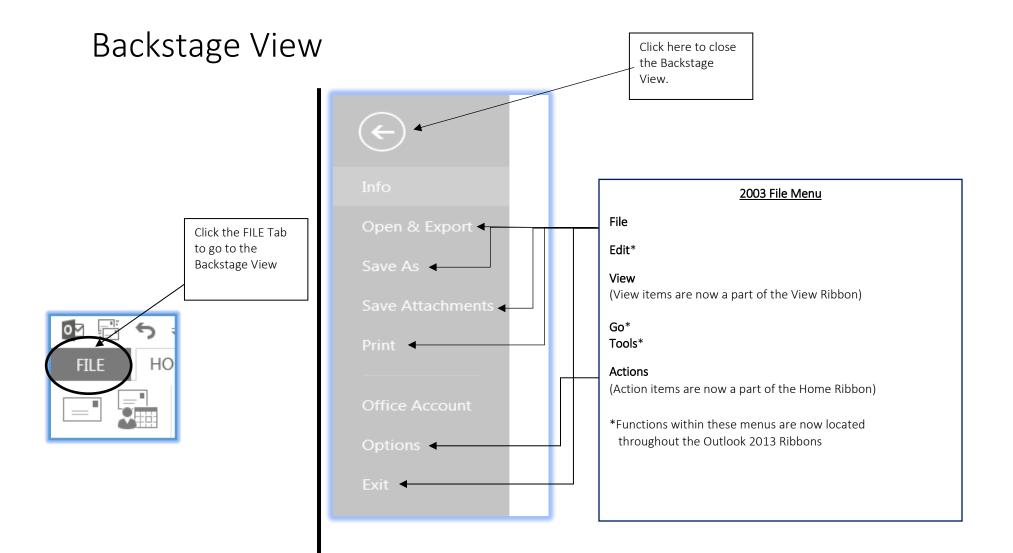

Court Services Division Microsoft Office 2013 Outlook | July 2013 Page 3 of 5

| Where is it Now?<br>Frequently Used Actions |                                                                                               |  |
|---------------------------------------------|-----------------------------------------------------------------------------------------------|--|
| ACTION                                      | STEPS                                                                                         |  |
| Formatting Messages (Settings, Spelling,    | Click FILE > Options > Mail                                                                   |  |
| Delivery Receipt Tracking)                  |                                                                                               |  |
| Adding or Editing Signature                 | Click FILE > Options > Mail > Compose messages >Signatures button                             |  |
| Printing Options                            | Click FILE > Print                                                                            |  |
| Setting Out of Office Assistant             | Click FILE > Info > Automatic Replies (Out of Office)                                         |  |
| Managing Delegates (allows another          | Click FILE > Info > Account Settings > Delegate Access                                        |  |
| person to receive and respond to emails     |                                                                                               |  |
| and meeting request)                        |                                                                                               |  |
| Setting Out of Office Assistant             | Click FILE > Info > Automatic Replies (Out of Office)                                         |  |
| Managing Delegates (allows another          | Click FILE > Info > Account Settings > Delegate Access                                        |  |
| person to receive and respond to emails     |                                                                                               |  |
| and meeting request)                        |                                                                                               |  |
| Formatting Calendar Options                 | Click FILE > Options > Calendar                                                               |  |
| Create a New Email                          | Click HOME > New Email (on far left of Ribbon)                                                |  |
| Managing Email Rules and Alerts             | Click HOME > Rules > Create Rule or Manage Rules & Alerts                                     |  |
| Signature Selection (within an email        | Click HOME > New Email > Signature > Choose which signature you would like to                 |  |
| message)                                    | appear at bottom of email message                                                             |  |
| Attaching a File                            | Click HOME > New Email > Attach File or Attach Item                                           |  |
| Flagging Emails (Prioritizing)              | Click <b>HOME</b> > Place cursor over selected email in View Pane > Click on <b>Flag Icon</b> |  |
| Search for Term or Name in an Email         | Click HOME > Type term or name in Search Current Mailbox (in upper View Pane)                 |  |
| Searching for a Contact                     | Click <b>HOME</b> > Type name in <b>Search People</b> box (in upper right of Ribbon)          |  |
| Creating a New Folder                       | Click FOLDER > New Folder > Name the new folder > Select where to place the                   |  |
| (for storing and filing emails)             | folder> <b>OK</b>                                                                             |  |

| Where is it Now?<br>Frequently Used Actions                      |                                                                                                    |
|------------------------------------------------------------------|----------------------------------------------------------------------------------------------------|
| ACTION                                                           | STEPS                                                                                                    |
| Message Preview                                                  | Click VIEW > Message Preview > Select desired option                                                                               |
| Viewing Reading Pane<br>(enable/disable/view options)            | Click VIEW > Reading Pane > Select desired option                                                                                  |
| Adding a New Contact                                             | Click People (Navigation Pane) > HOME > New Contact                                                                                |
| Adding a New Contact Group (Formally known as Distribution List) | Click <b>People</b> (Navigation Pane) > <b>HOME</b> > <b>New Contact Group</b> > Name the Contact<br>Group > <b>Add Members</b>    |
| Viewing Another's Calendar                                       | Click Calendar (Navigation Pane) > HOME > Open Calendar > Open a Shared Calendar<br>> Name (to choose name from Address Book) > OK |
| Setting Private Appointments                                     | Click <b>Calendar</b> (Navigation Pane) > <b>HOME</b> > <b>New Appointment</b> > <b>Private</b> (upper tool bar)                   |
| Schedule a Meeting                                               | Click Calendar (Navigation Pane) > HOME > New Meeting                                                                              |